# 快速小提示:

◆請勿按 "Cancel"按鈕.

請勿開啟超過一個視窗來註冊。

◆請勿輸入需要註冊的學生總數。你一定得點選下拉式選單的往下箭頭來選擇要註冊的學生人 數

## **Enter how many students you want to register**

## Please use the drop-down menu arrow to select the number of students

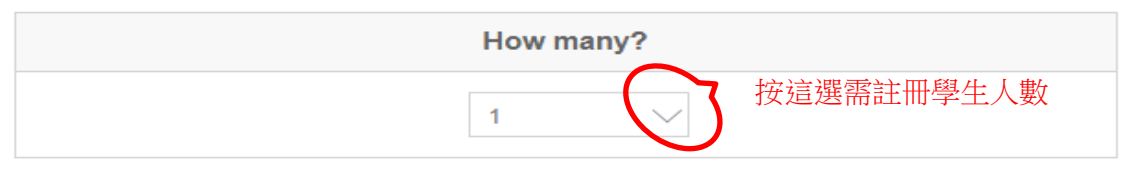

◆在註冊時,若需要註冊超過一個學生,你可以點選"SCHEDULE FOR:"來切換不同的學生。 點選"CHOOSE ACTIVITIES" 來切換到不同的星期。

## Warning

If your child is enrolled in the wrong grade level class, he/she will be removed

## If Registering Multiple Children

Enrolling more than one child? Then select child in the "SCHEDULE FOR" drop-down box

### **Register Multiple Weeks**

Enrolling more than one week? Then select week in the "CHOOSE ACTIVITIES" drop-down box.

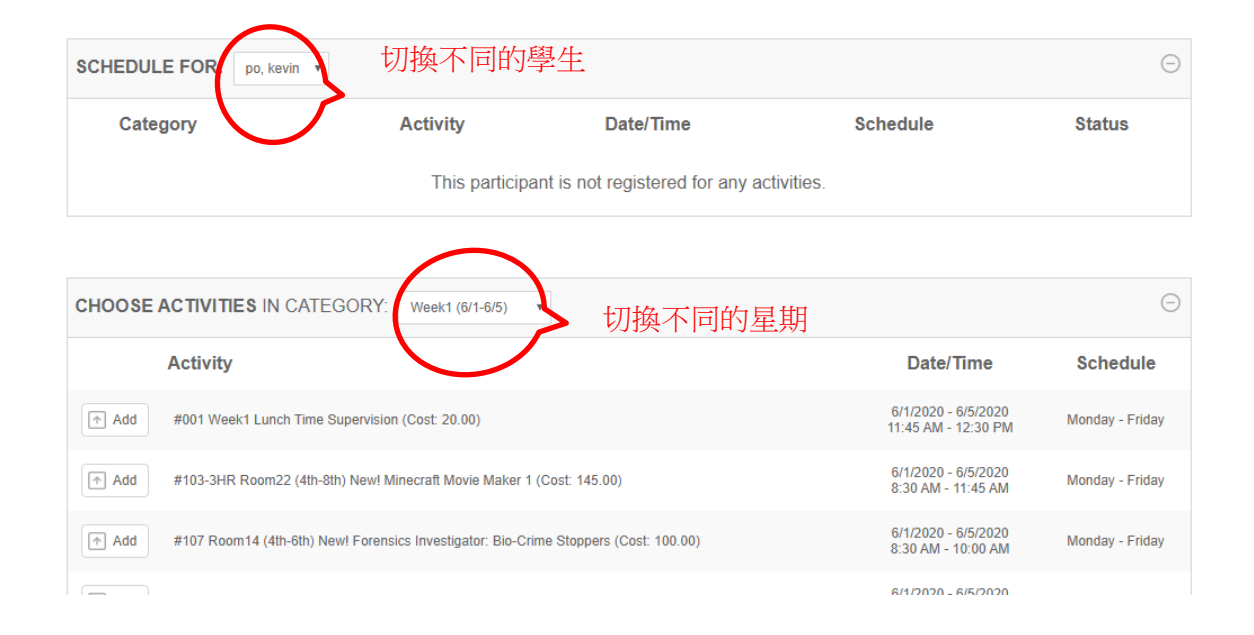

# 註冊程序:

1. 點選"Details"來查看所有的課程資訊。

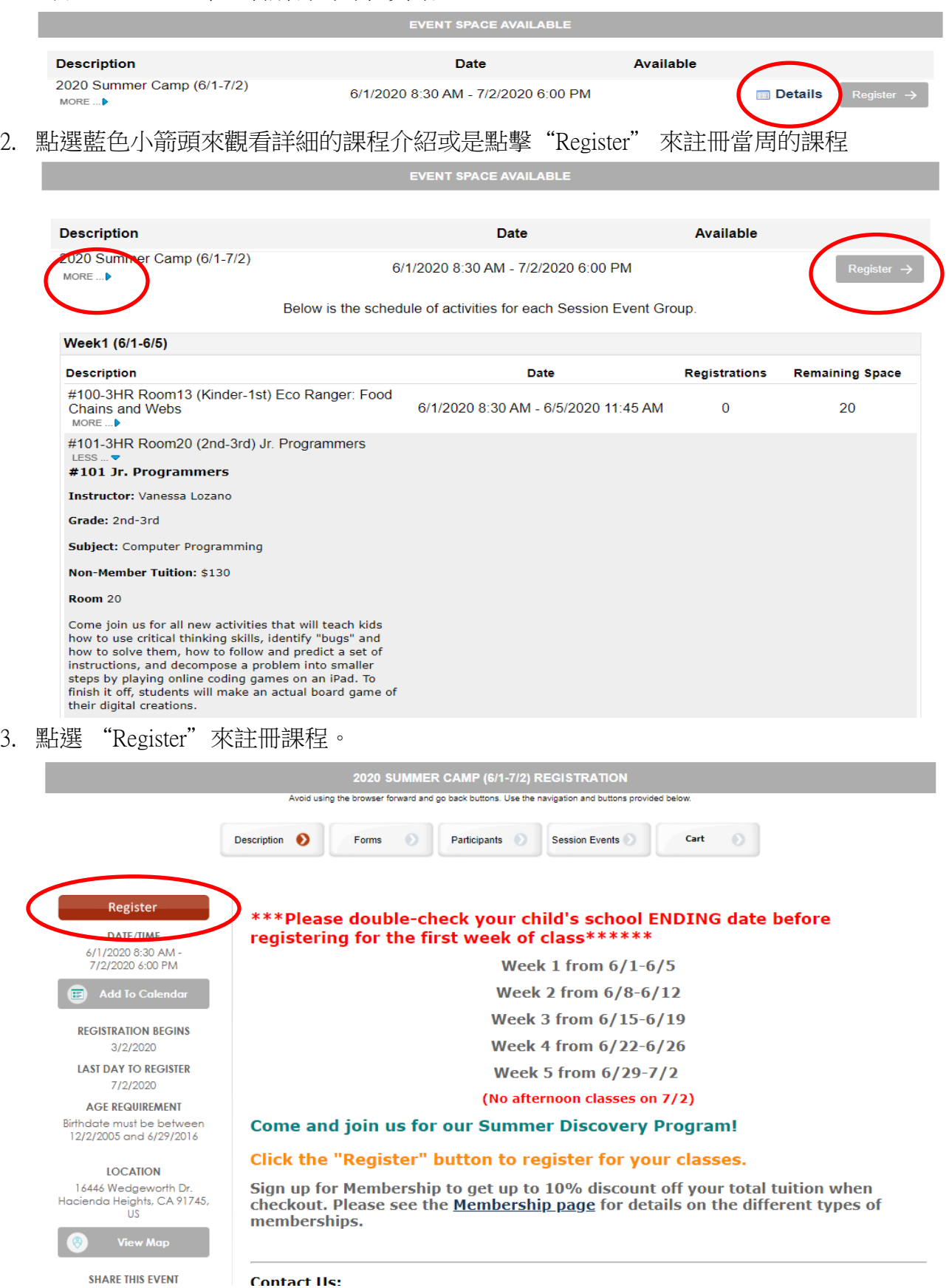

## 4. 在此你可以有三種選擇:

- a. 點選 "Logon" 如果你已經申請過帳戶。
- b. 點選 "Create New User Profile"來申請新帳戶。

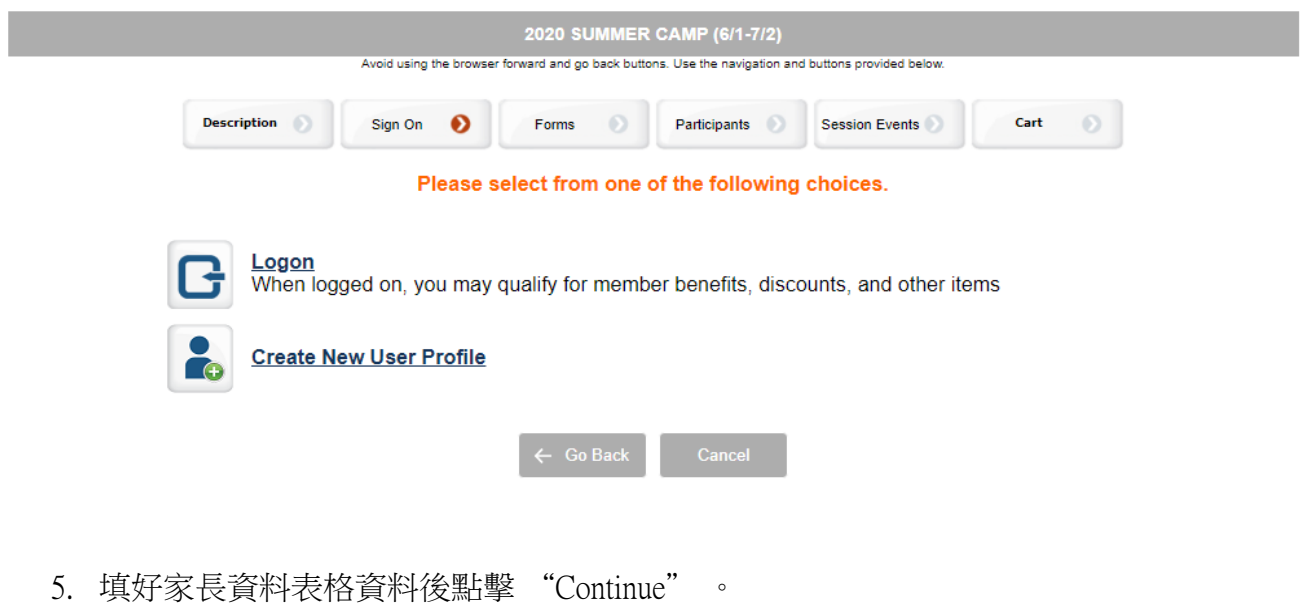

6. 點選你需要註冊學生的人數,請勿輸入數字。填妥學生資料,之後點擊 "Continue"。

## **Enter how many students you want to register**

#### Please use the drop-down menu arrow to select the number of students

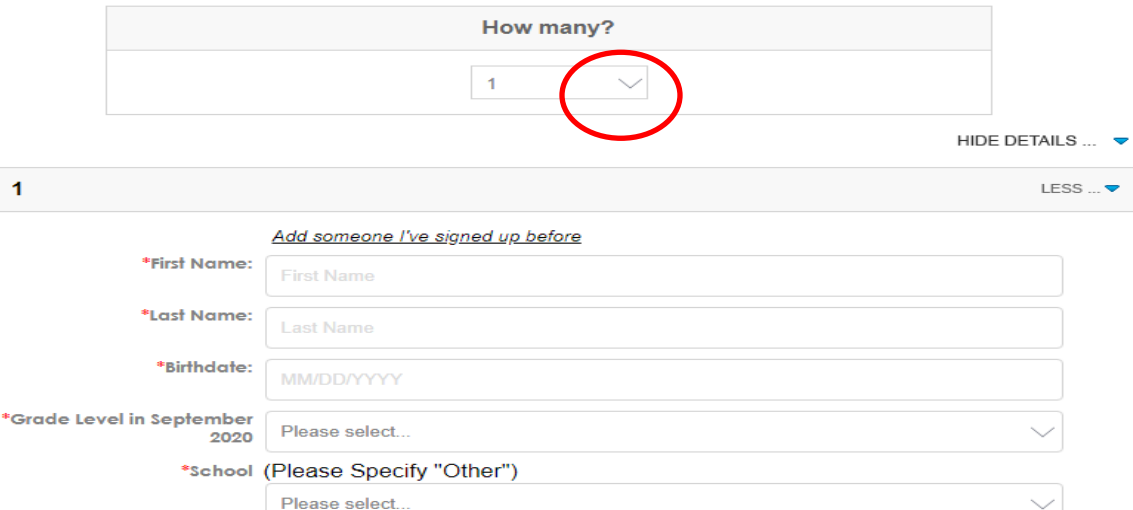

\*Does your child need No additional charge if your child has classes before and after lunch. \$20<br>lunchtime supervision? fee per week if your child does not have a 12:30-3:45 class and you would

cart during the adding the class(es) process.

 $\bigcirc$  Yes  $\bigcirc$  No

 $\bigcirc$  Yes  $\bigcirc$  No

○ Yes ○ No

like for us to supervise your child during lunch (11:45-12:30). Please add #001 Lunchtime Supervision \$20 per week (\$12 for the 5th week) to your

lunchtime supervision?

immunizations up to date? \*Does your child have any

disabilities, allergies,<br>illnesses, take medications or have any special needs??

\*Are your child's

8. 點選小黑箭頭來切換不同的學生來進行註冊。你一定得在此頁面完成當周所有課程以及 所有學生的課程選擇。點選 "SCHEDULE FOR"來切換不同的學生。點選"CHOOSE ACTIVITIES" 來切換不同的星期。點選 "Add" 來加入所需的課程。你可以將鼠標移至 課程名稱上來看更多的課程介紹。當你結束第一個學生的選課之後,你可以切換到另一 個學生繼續選課。當你選完所有所需的課程後,點選 "Continue"  $\circ$ 

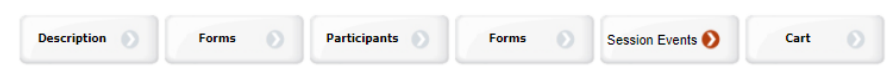

### **Warning:**

Our classes are tailored for specific grade levels. If your child is enrolled in the wrong grade level class, he/she will be removed.

### **Switch Students**

Switch Students by selecting the "SCHEDULE FOR" drop-down

## **Register for Other Weeks**

Switch to other weeks by selecting the "CHOOSE ACTIVITIES" drop-down menu.

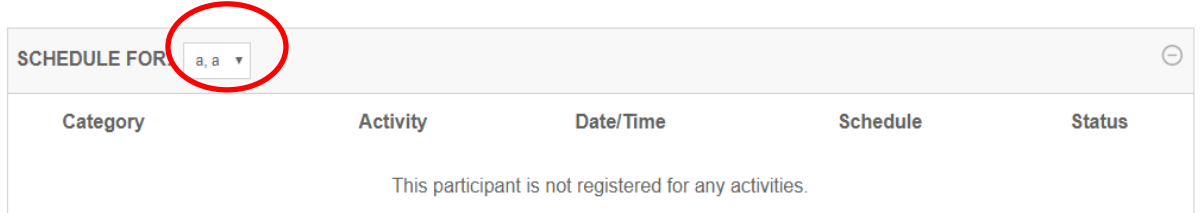

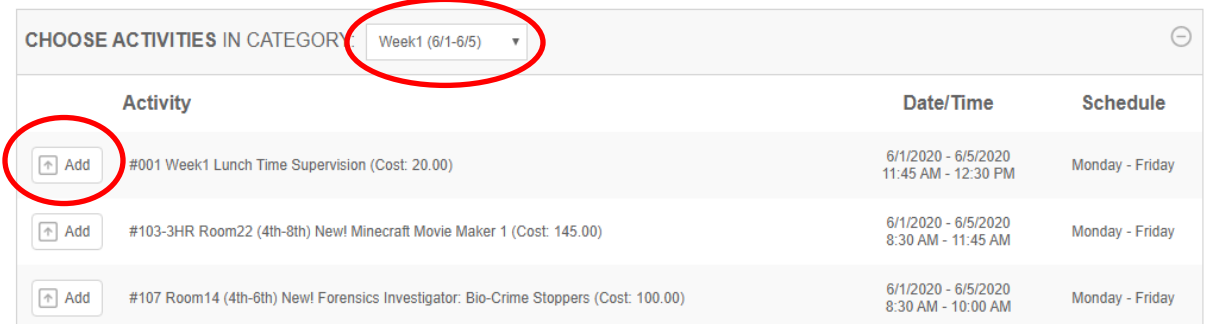

## 付款步驟**:**

- 1. 如果你有任何的折扣碼,請填入"Discount Codes"之後點擊"Apply"
- 2. 點擊"Checkout"進行付款。

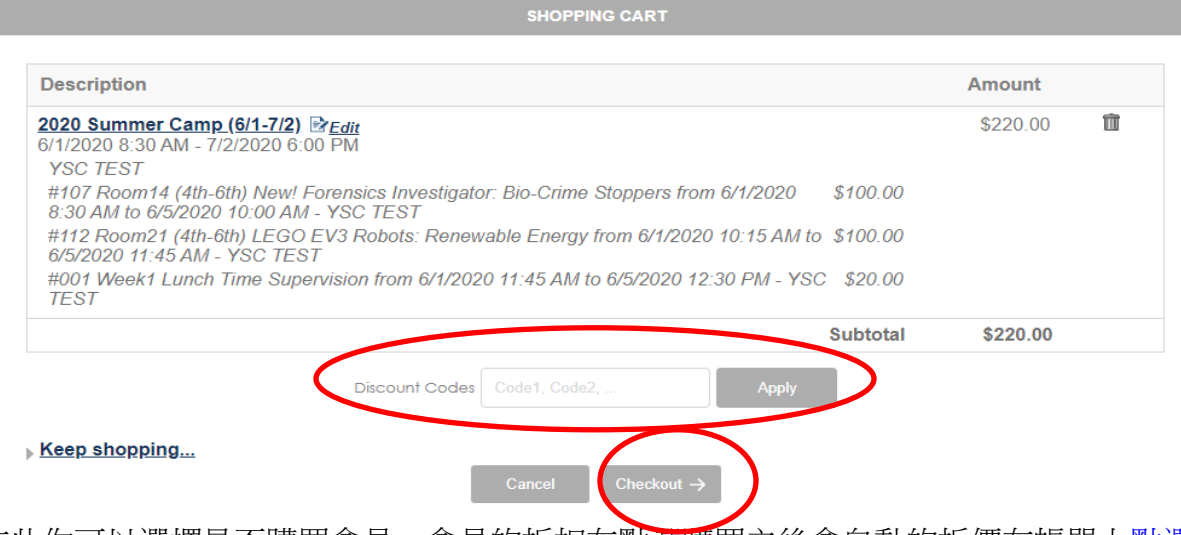

3. 在此你可以選擇是否購買會員。會員的折扣在點選購買之後會自動的折價在帳單上<u>點選</u> [此處來查看不同的會員選擇。](https://youthsciencecenter.doubleknot.com/join-now/66507) 折扣將會取消如果你選擇了錯誤的會員

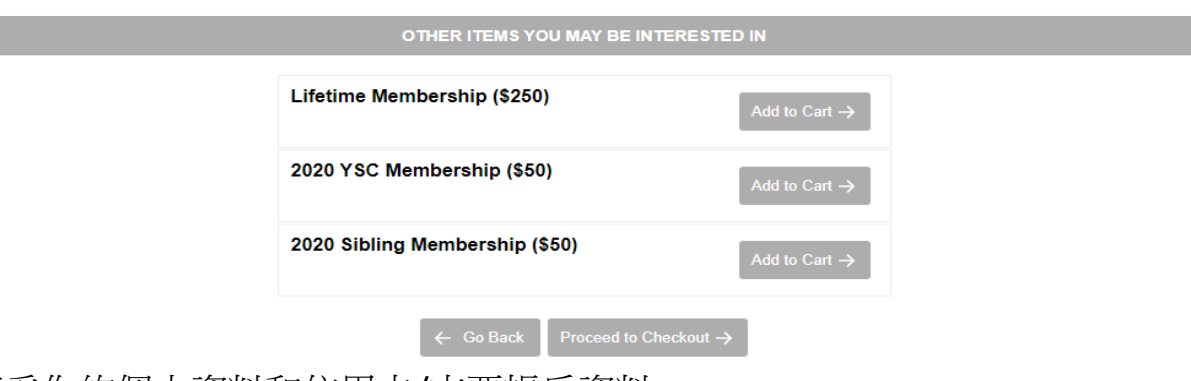

- 4. 填妥你的個人資料和信用卡/支票帳戶資料。
- 5. 當你完成,點選"Checkout". 確認郵件將會經由電子郵件寄到你電子郵箱中